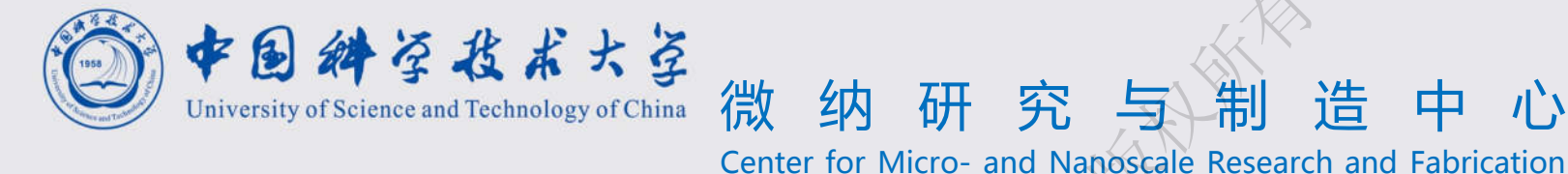

# **Web Coral User Guide** 中国科学技术大学微纳研究与制造中心版权所有

——WebCoral使用说明

访问地址 http://coral.ustc.edu.cn

## 代工申请

### 用户代工申请入口:首页->代工申请或预约使用->代工申请。

可以在此进行代工的申请、查看留言、回复留言、查看代工中上传的附件信息、对 代工进行评价等操作。

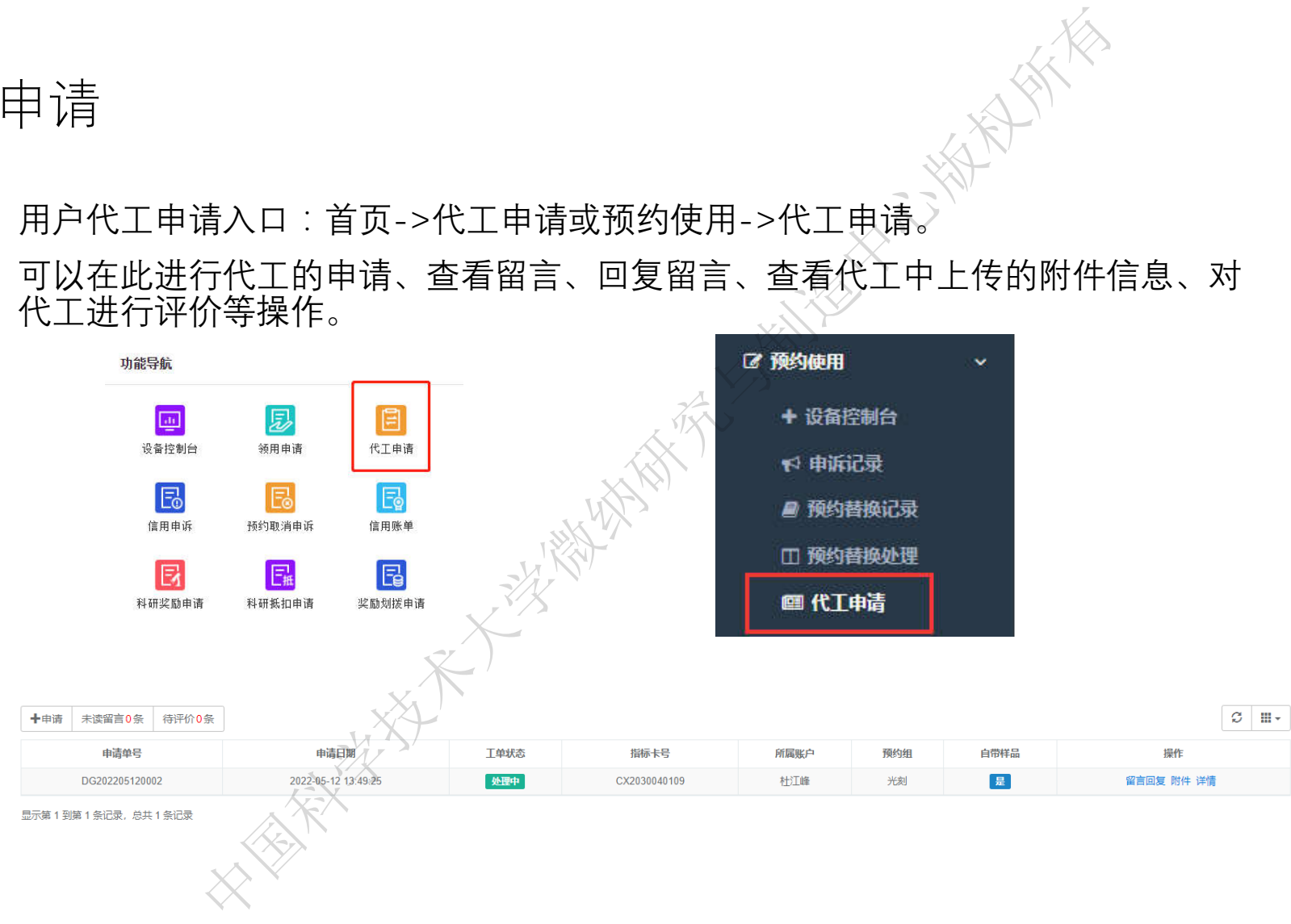

### 10.1代工申请-列表

1、点击列表页【申请】按钮,弹出申请对话窗,填写相应信息,确认信息后【提 交】,等待工程师审核,

2、点击列表页【未读留言】按钮,列表会展示出存在未读留言的申请,点击列表 中的【留言回复】,进行回复。

3、点击列表页【待评价】按钮,列表会展示出状态为待评价的申请,点击列表中 的【评价】操作,进行本次代工的评价。

4、点击列表操作栏【附件】 , 查看代工过程中的附近信息, 附件可以下载。

6、点击列表操作栏【详情】,查看代工详情。

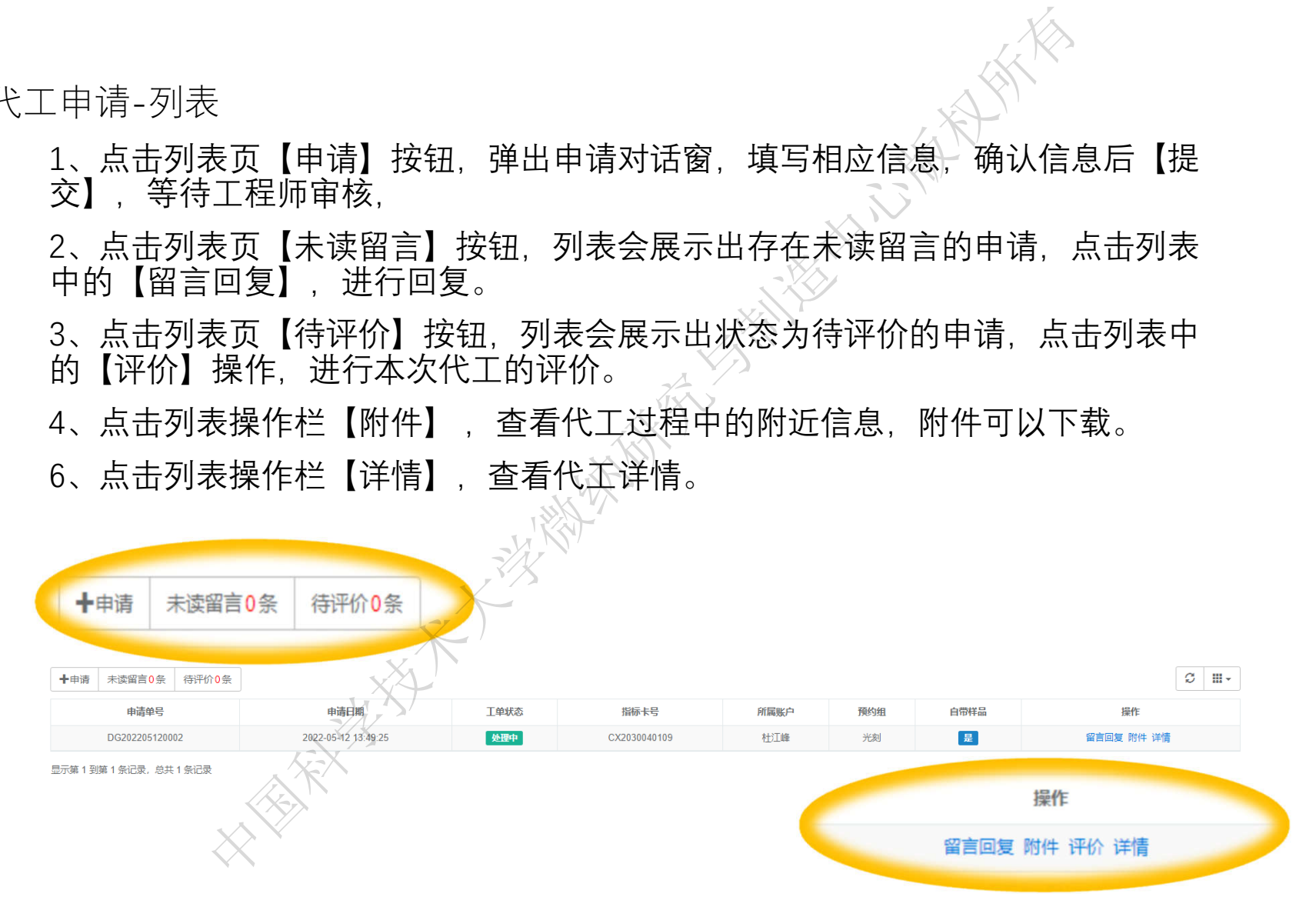

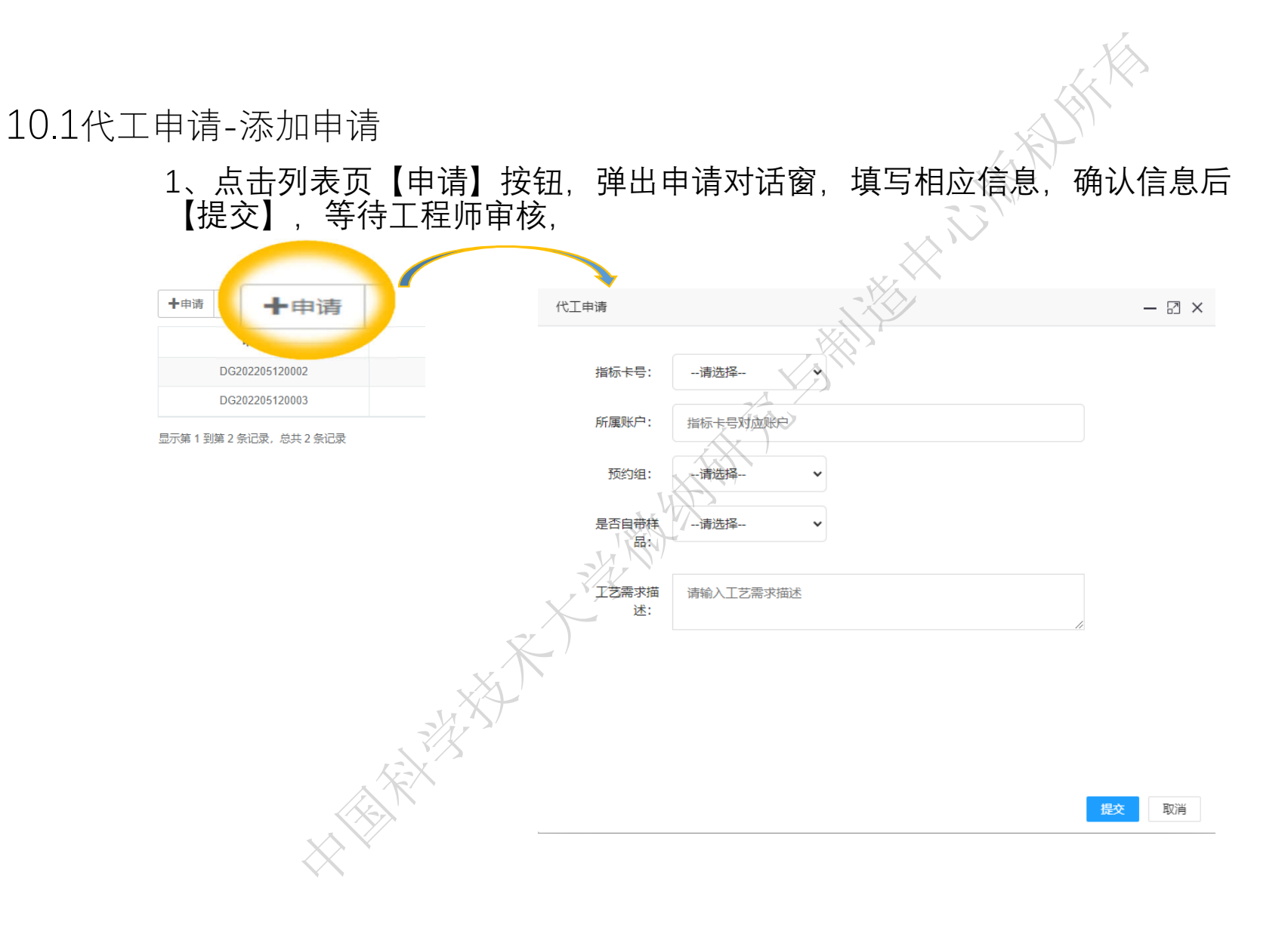

### 10.1代工申请-留言回复

### 点击列表操作栏【留言回复】按钮,弹出留言回复对话窗,◇进行留言回复,当代 工完成时,留言回复只能查看,无法回复

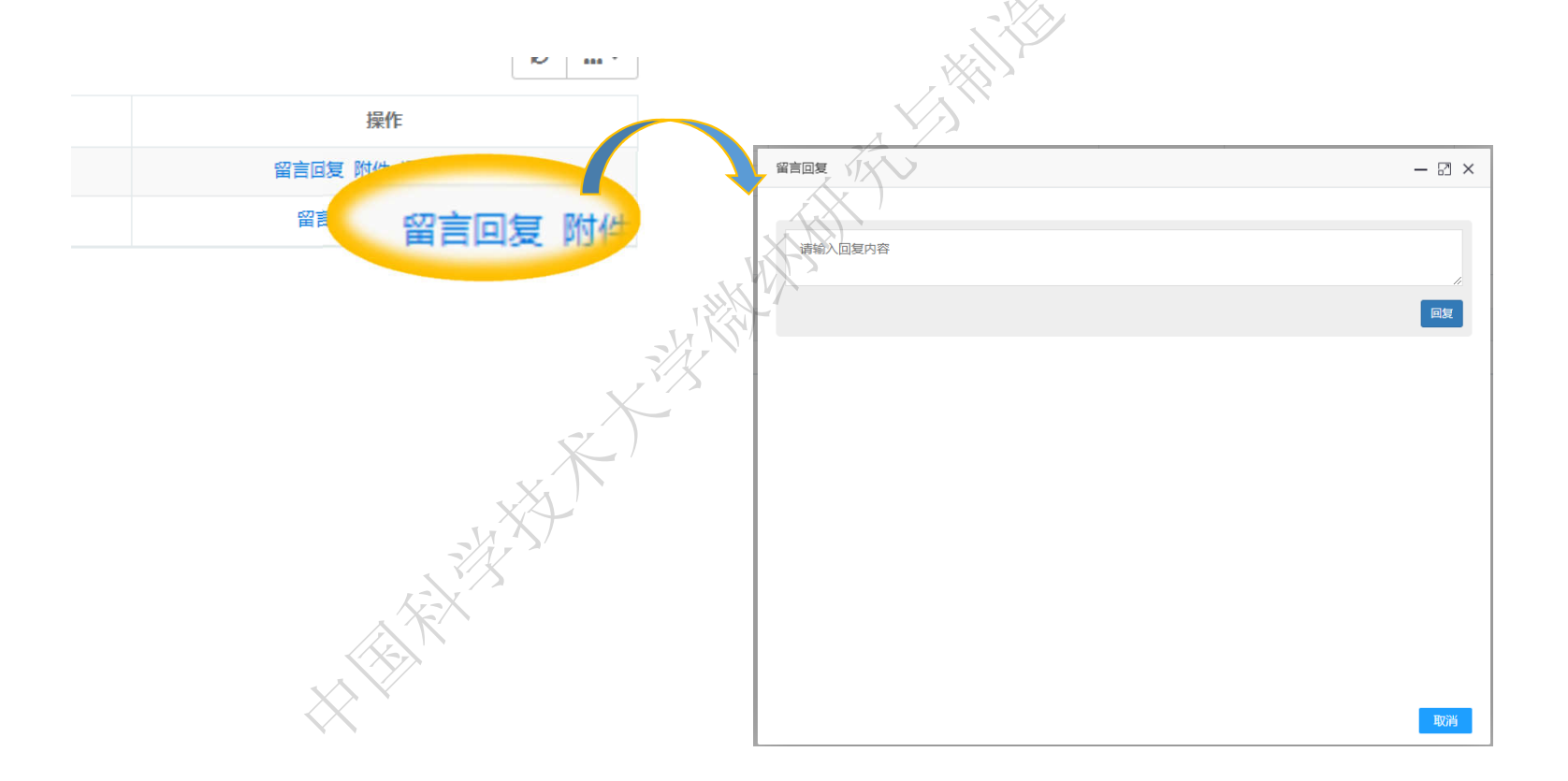

### 10.1代工申请-附件

### 点击列表操作栏【附件】按钮,弹出附件对话窗,查看代工过程中工程师上传的 附件

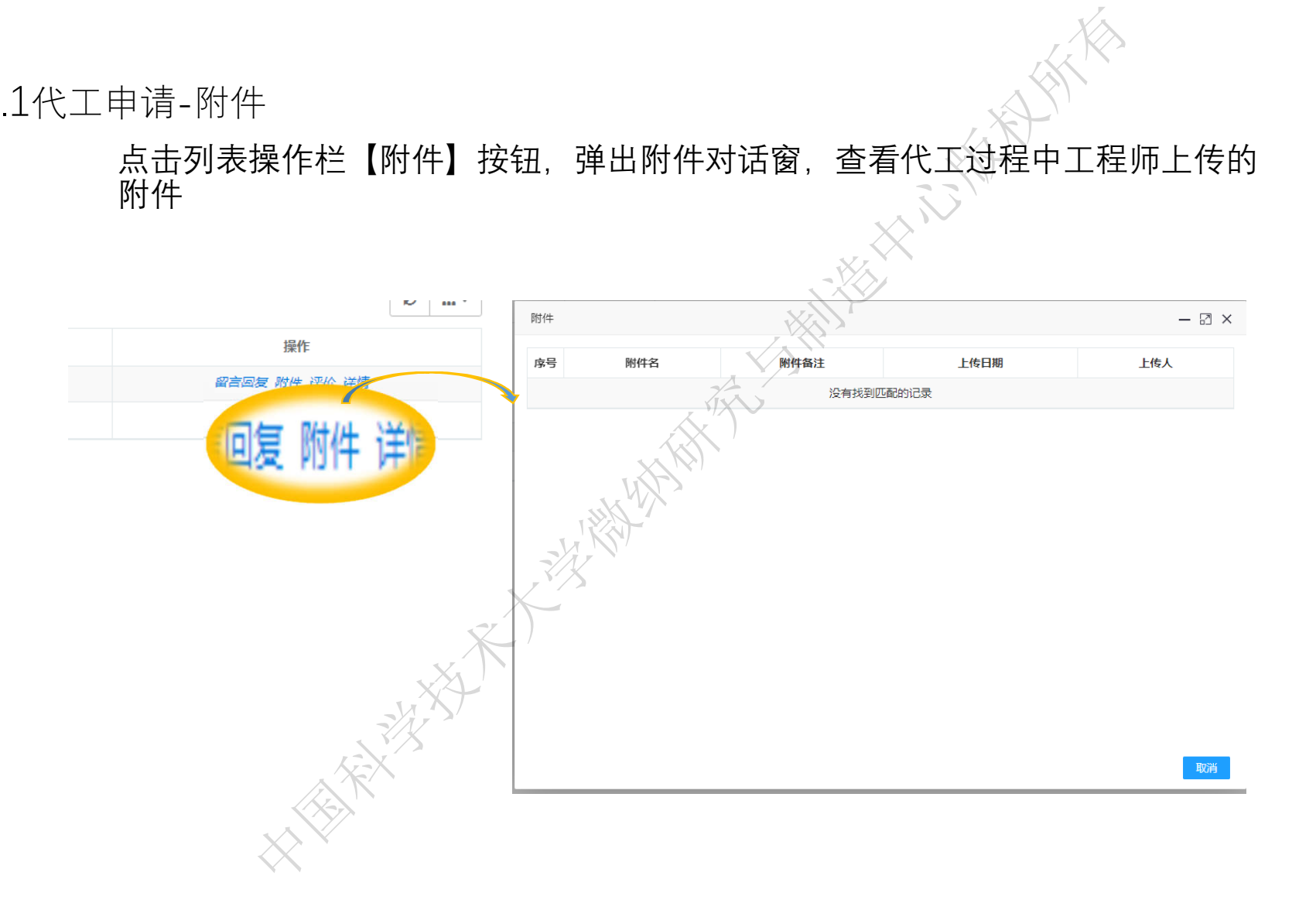

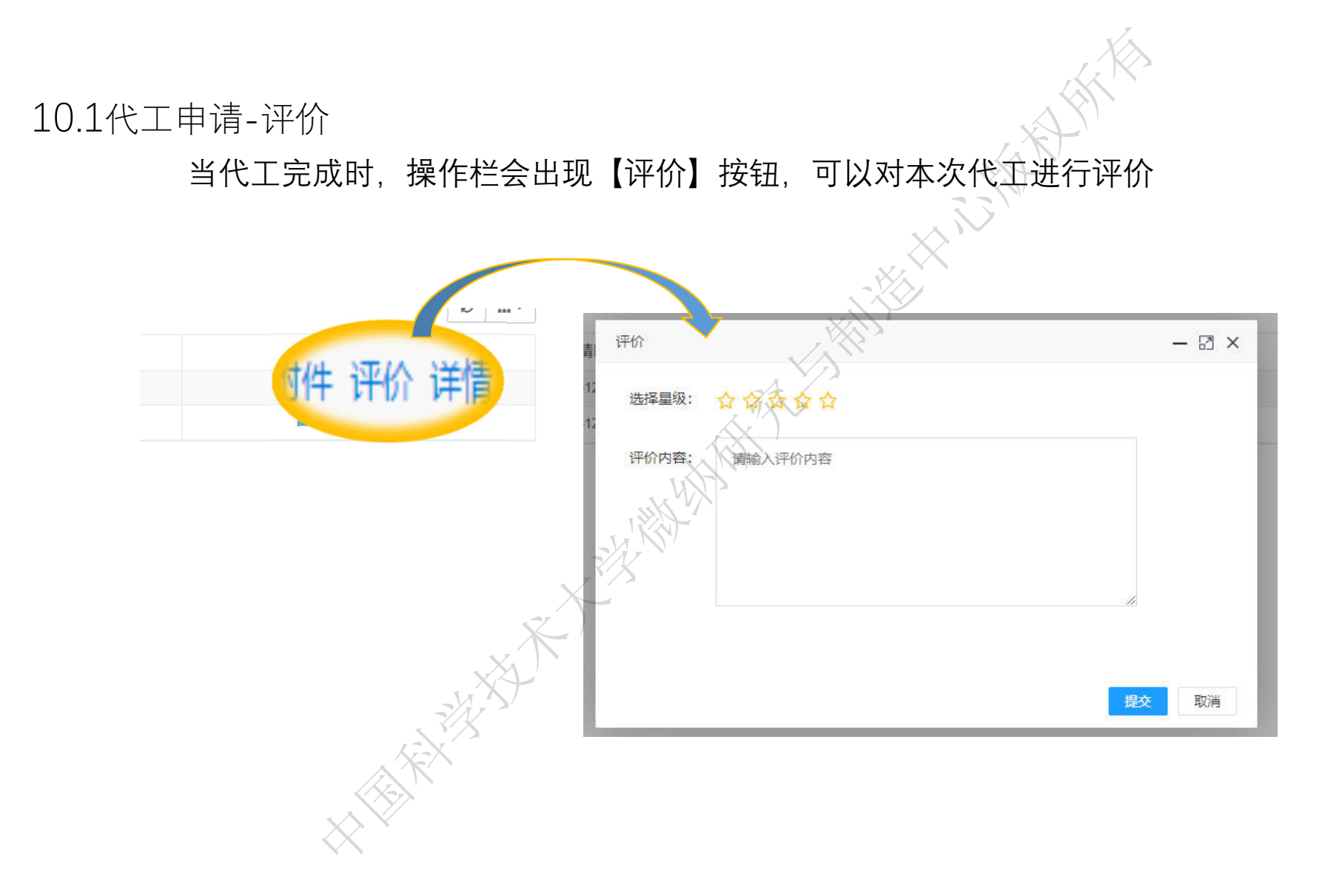

## 中国科学技术大学微纳研究与制造中心版权所有10.1代工申请-详情 点击列表操作栏【详情】按钮,查看代工详情  $\boxtimes$   $\times$